## **Aufstellung hinterlegen und freigeben und Ergebnismeldung über das dfbnet [\(http://dfbnet.org\)](http://dfbnet.org/):**

Anmelden mit der Vereinskennung 32037039 und dem gültigen Passwort (sollte jeder haben, wenn nicht, Passwort bei der Jugendleitung oder einen anderen Trainer erfragen).

**Vor jedem Spiel muss die Aufstellung geprüft und auch rechtzeitig freigegeben werden, sodass der Schiedsrichter diese einsehen kann! Bei Heimspielen ist nach der Freigabe von uns und der gegnerischen Mannschaft der Spielberichtsbogen auszudrucken, je ein Exemplar bekommt der Schiedsrichter, die Heimmannschaft und der Gast.**

Links auf Spielberichte klicken.

Datumsbereich anpassen und auf Suchen klicken:

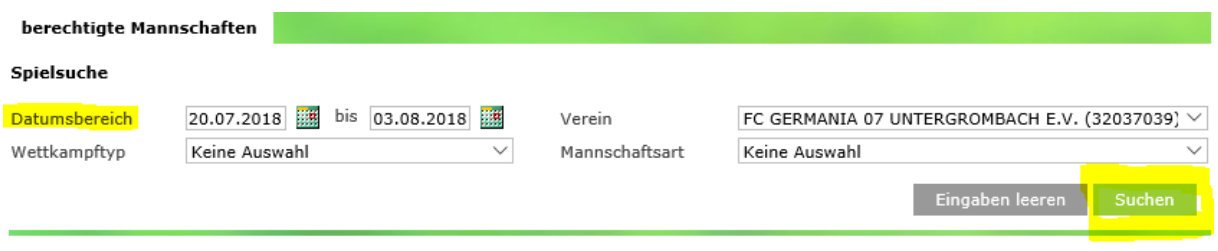

Entsprechendes Spiel raussuchen und auf das linke Icon (Spielbericht bearbeiten) klicken:

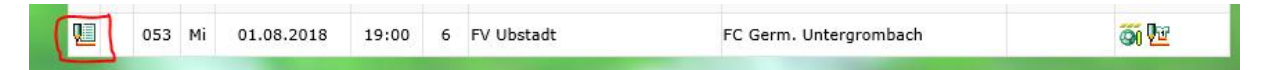

Daraufhin erscheint der Mannschaftsaufstellungs-Dialog:

Es muss zwingend der Trainer und ein Platzordnerobmann eingetragen werden (der Platzordnerobmann MUSS bei dem Spiel anwesend sein und am besten auch mit Warnweste, liegt im Jugendraum im obersten Schrank gleich links).

Wenn die Aufstellung so stimmt, kann man diese mit einem Klick unten rechts Freigeben. Danach kann die Aufstellung nicht mehr bearbeitet werden!

Wenn die Aufstellung angepasst werden muss, klickt man unten auf Aufstellung bearbeiten und passt die Spieler und Auswechselspieler entsprechend an. Danach auf speichern und rechtzeitig vor Spielbeginn dann auf Freigeben.

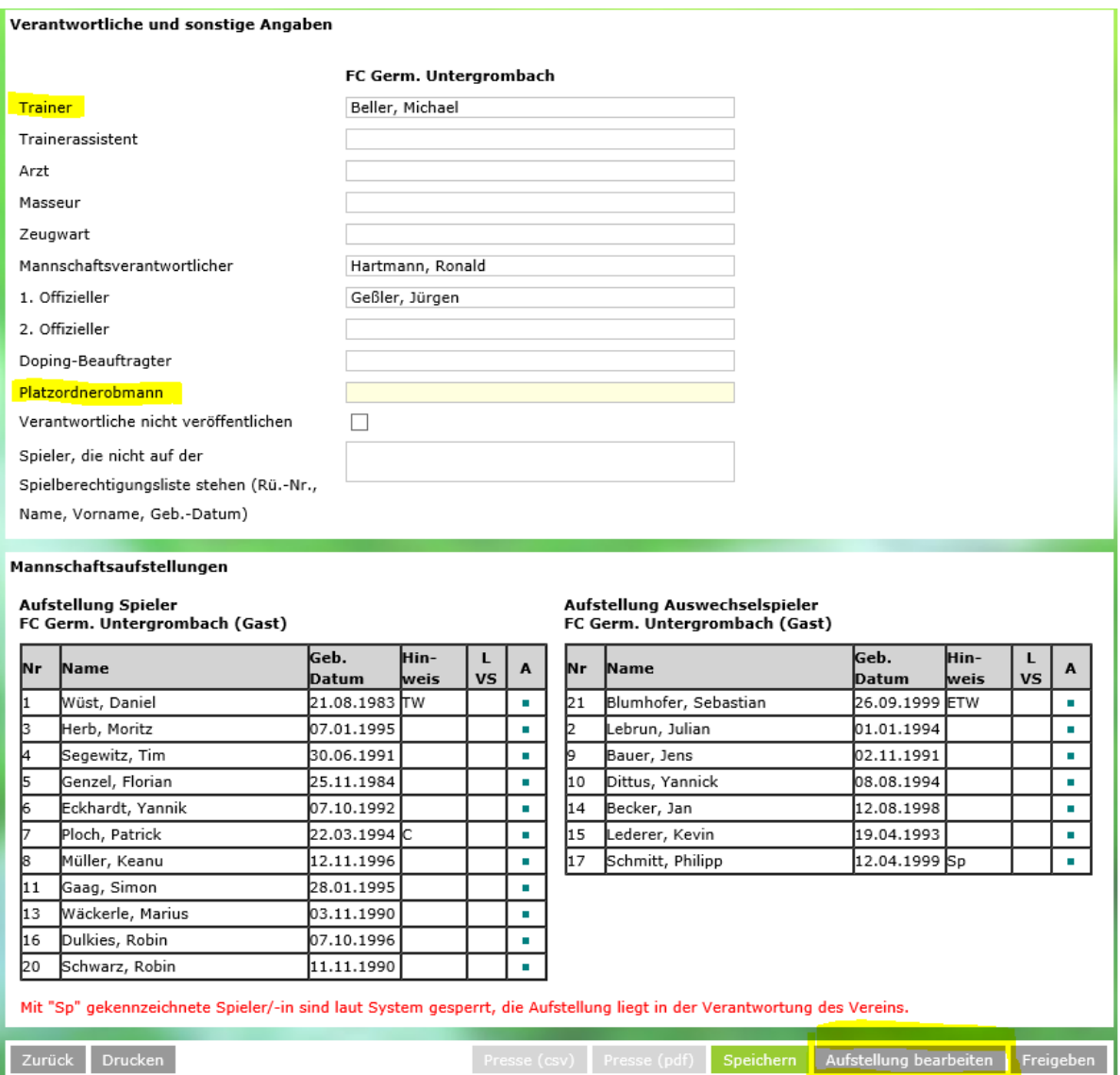

Haben beide Mannschaften freigegeben, klickt man links unten auf Drucken.

Zurück Drucken

Ergebnismeldung:

Links auf Spielberichte klicken.

Datumsbereich anpassen und auf Suchen klicken:

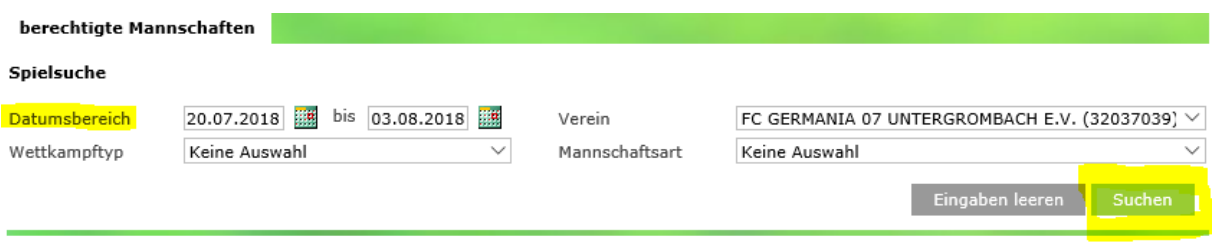

Entsprechendes Spiel raussuchen und auf das linke Icon (Spielbericht bearbeiten) klicken:

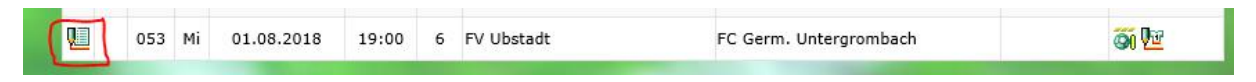

## Ergebnis eintragen und unten rechts auf Speichern:

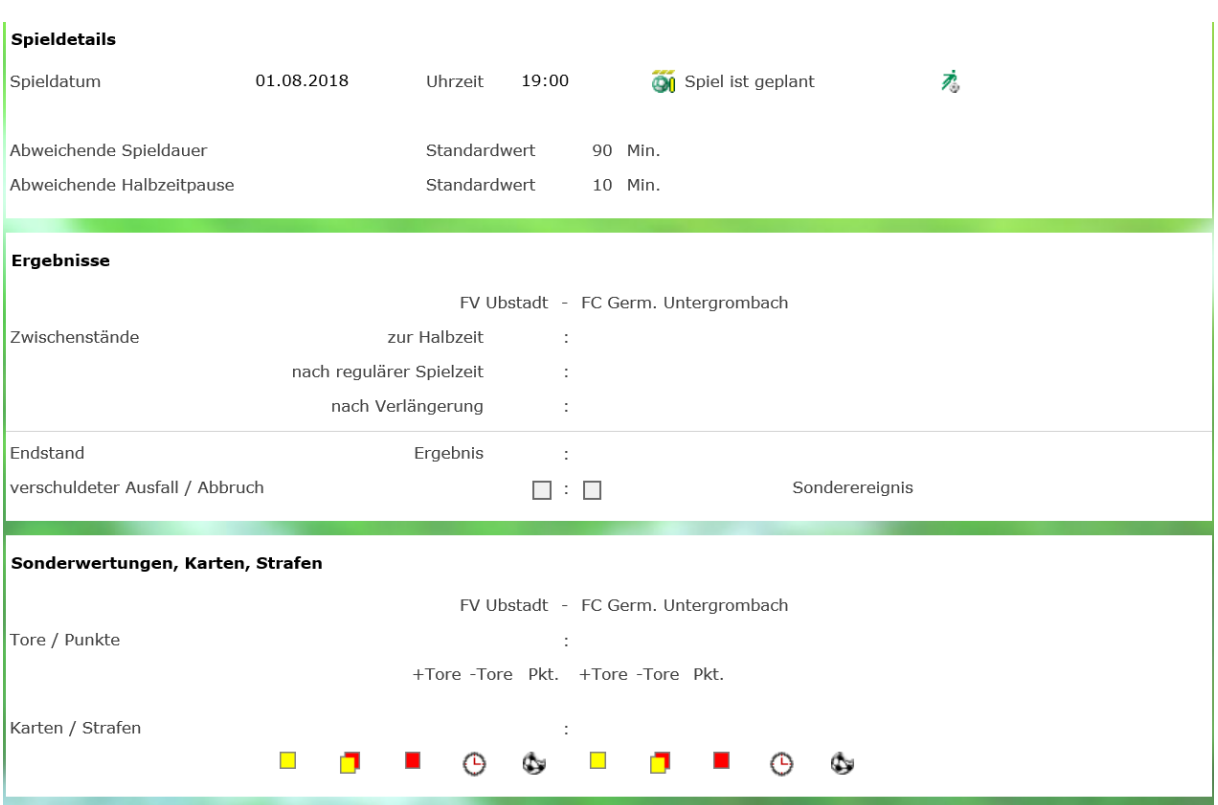